# **BIS Help Guides**

## **Creating a Google Document**

Learn how to sign onto your google account and create a google doc.

Written By: Aaron

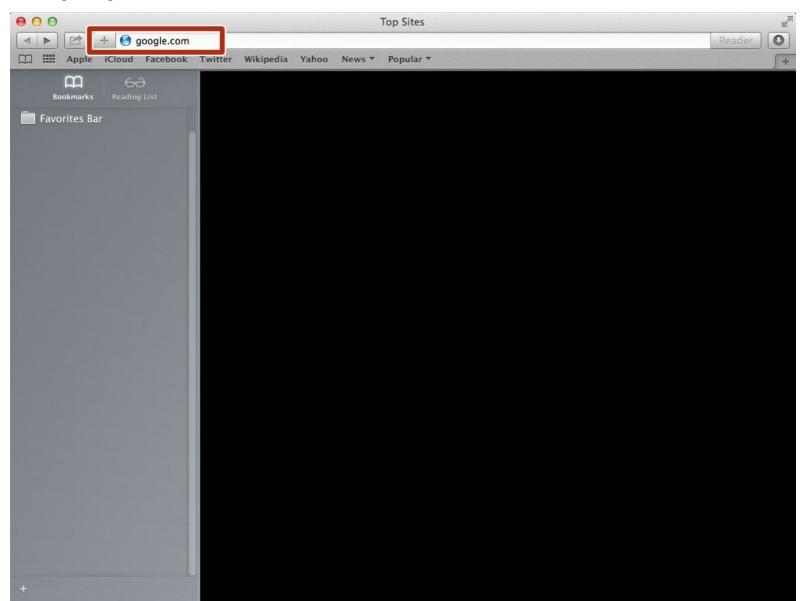

## **INTRODUCTION**

Learn how to sign onto your google account and create a google doc.

#### **Step 1** — **How To Access Google.com**

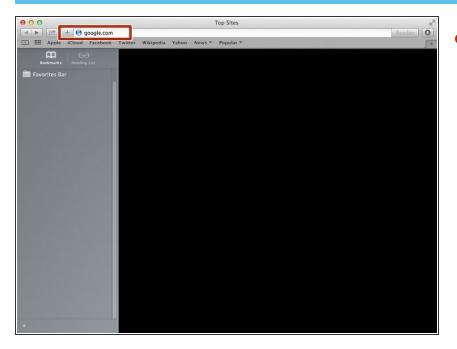

 Type "google.com" in the address bar to go to the google website

#### **Step 2** — Finding The Sign In Button

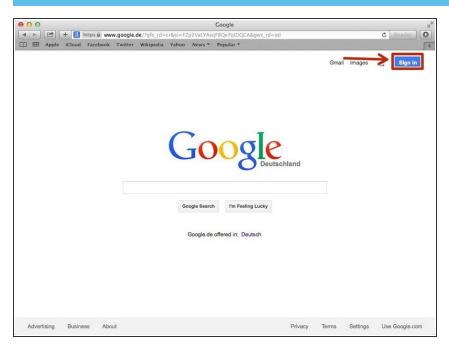

 Click on the "Sign In"button to sign in to your google account

## **Step 3** — **Entering In Your Email**

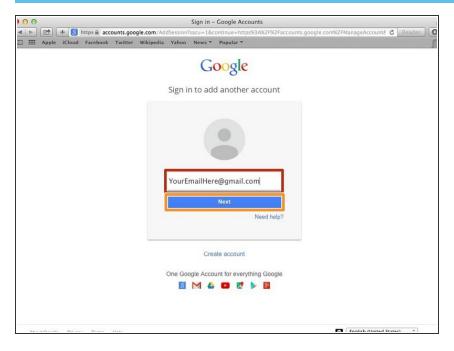

- Type your email address into this box
- Click on the blue "Next" button

#### Step 4 — Entering In Your Password

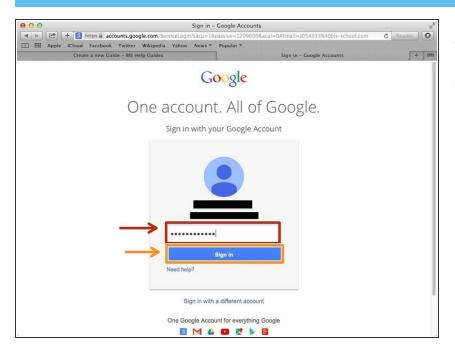

- Type your password into this box
- Click on the blue "Sign In" button

## **Step 5** — Opening Google Docs

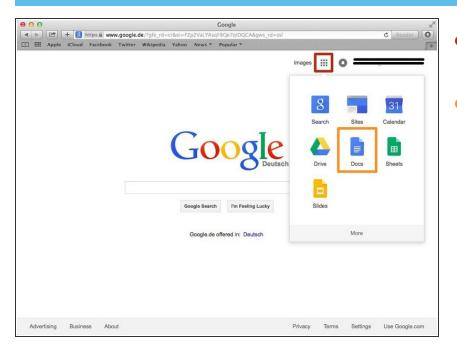

- Click on this button to open a menu of options
- Click on the "Docs" Button

#### **Step 6** — **Creating New Google Docs**

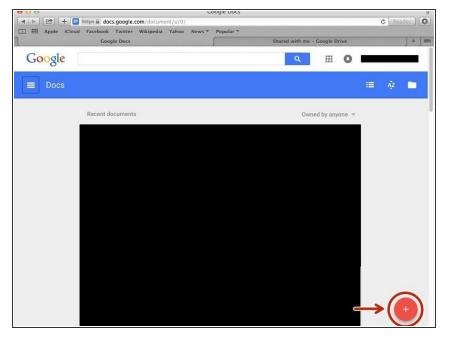

 Click on the red "+" button on the bottom right of the screen to make a new google doc